### **UNIVERSITY OF TWENTE.**

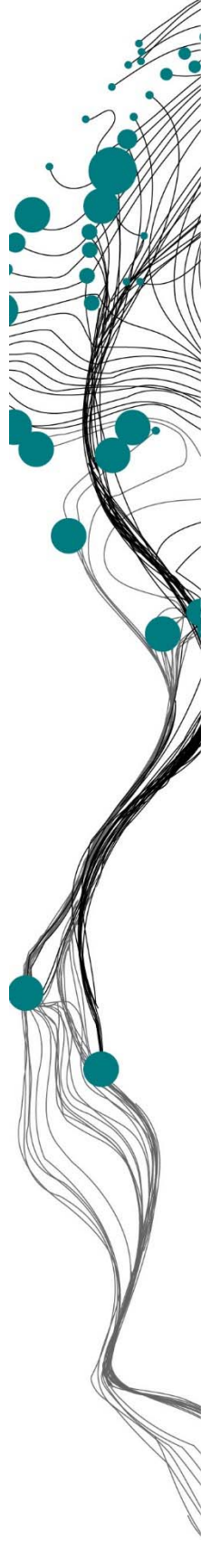

Getting started with Pure

**RESEARCH UNIVERS OF TWENTE** INFORMATION

#### Welcome to University of Twente Research Information

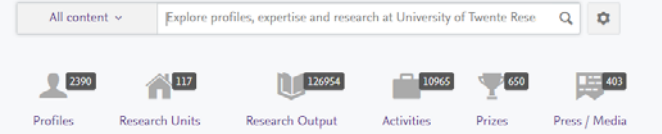

#### Welcome to University of Twente Research Information

We use this website to showcase our research output, information about researchers, activities, press/media, prizes and research units at the University of Twente (UT).

The University of Twente is a modern, entrepreneurial university, leading in the area of new technologies and a catalyst for change, innovation and progress in society. We<br>work on the technologies of the future (ICT, biote research

Our strength lies in the combination of excellent science, entrepreneurship and international orientation. Our researchers focus on themes with a large societal impact:<br>health, water, green energy, safety and education.

# **C.M. Gerritsen** ITC faculty library

c.m.gerritsen@utwente.nl https://www.itc.nl/library @LibITC

March, 2019

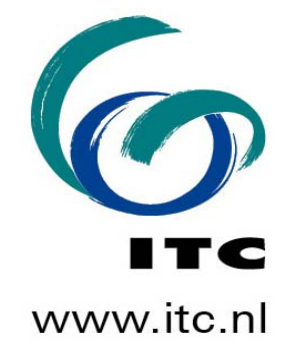

### **ADDING YOUR ACADEMIC OUTPUT TO PURE – UT RESEARCH INFORMATION SYSTEM**

### **Contents of this Pure Guide**

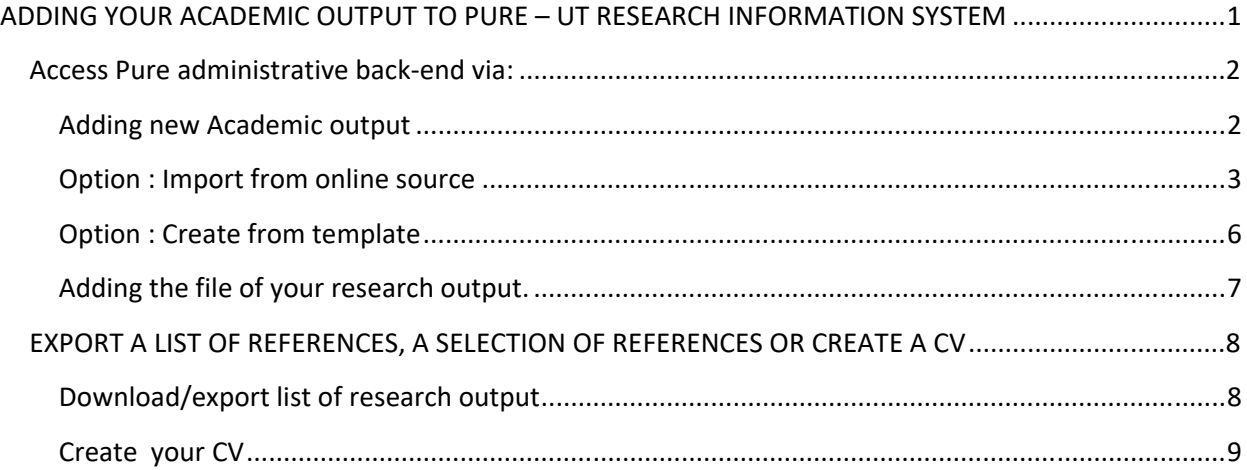

### **Pure is the Research Information System of the University of Twente**

All Researchers automatically have a profile here.

There are two sides to Pure.

- 1. The Web Portal Worldwide available https://research.utwente.nl/en/persons/tom-veldkamp
- 2. Administrative back-end access only for researchers, to build your profile and add your publications https://ris.utwente.nl/admin

This guide provides a short introduction on how to use Pure. If you have any further questions please contact the Information Specialists for ITC

**Carla Gerritsen c.m.gerritsen@utwente.nl**

**Katinka Jager k.a.jager@utwente.nl**

## **Access Pure administrative back‐end via:**

- 1. the Employee portal, sections: My Apps / Education and Research / Pure Research Information
- 2. or via https://ris.utwente.nl/admin login with your m-number and password

# **Adding new Academic output**

After login, click the big green button "Add new", and in the pop‐up screen that appears, select "Research Output" in the menu on the left hand side;

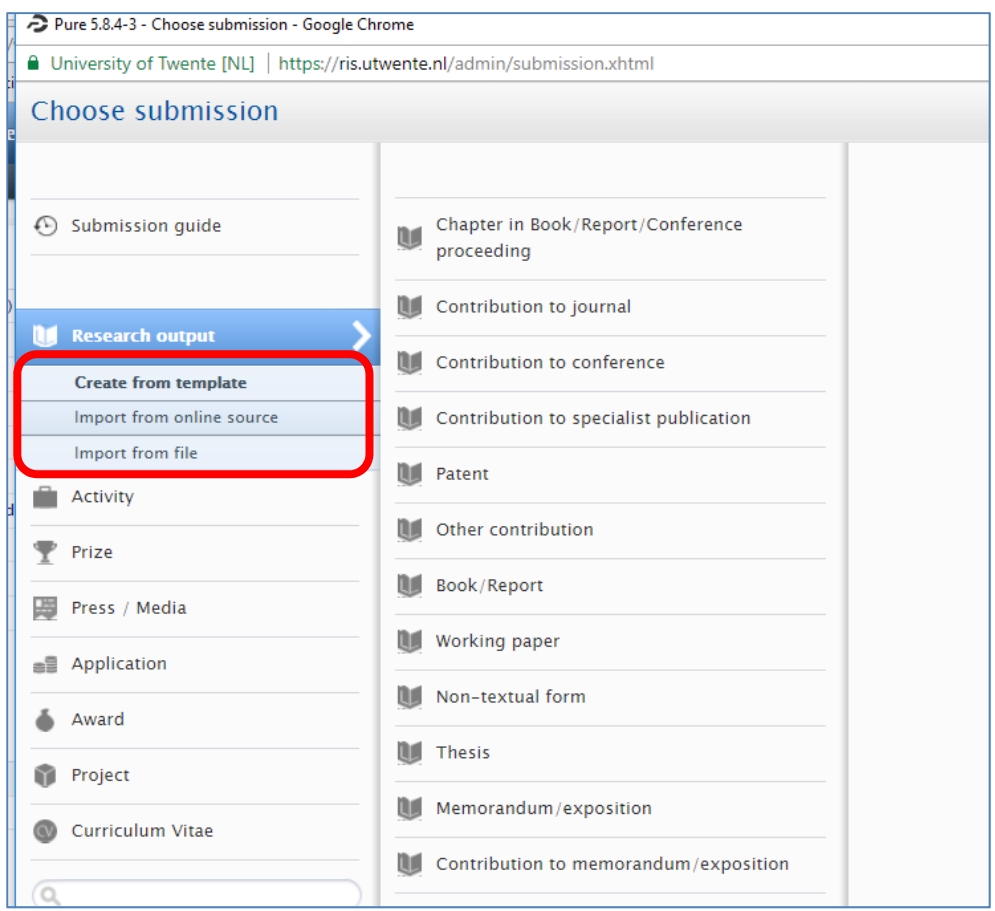

Here you have 3 options.

• Create from template

*use this option if you want to add a publication that does not have a DOI (Digital Object Identifyer)* 

• Import from online source

*this is the FASTEST OPTION to add a publication with a DOI. A selection of databases can be used to import the metadata of your work.*

• Import from file

*use RIS, BibTeX or Cerif datasets to import your references* 

Good to know: ITC library is responsible for final validation of your input and will also add a link to a back‐up copy of your work.

# **Option : Import from online source**

If possible, always use this Option 2 (preferably via Scopus, Web of Science or Crossref).

- **Crossref** retrieves information from the publisher's website, the information is available as soon as your paper is online.
- With **Scopus** or **Web of Science** you will have to wait until the publication has been indexed. However, you can set an alert for the availability of your publication metadata import.

Note: Mendeley import is dependent on the information that other researchers have in their database. Therefore, a careful review of the imported metadata is required. ArXiv import is for those who publish there, using the ArXiv ID:

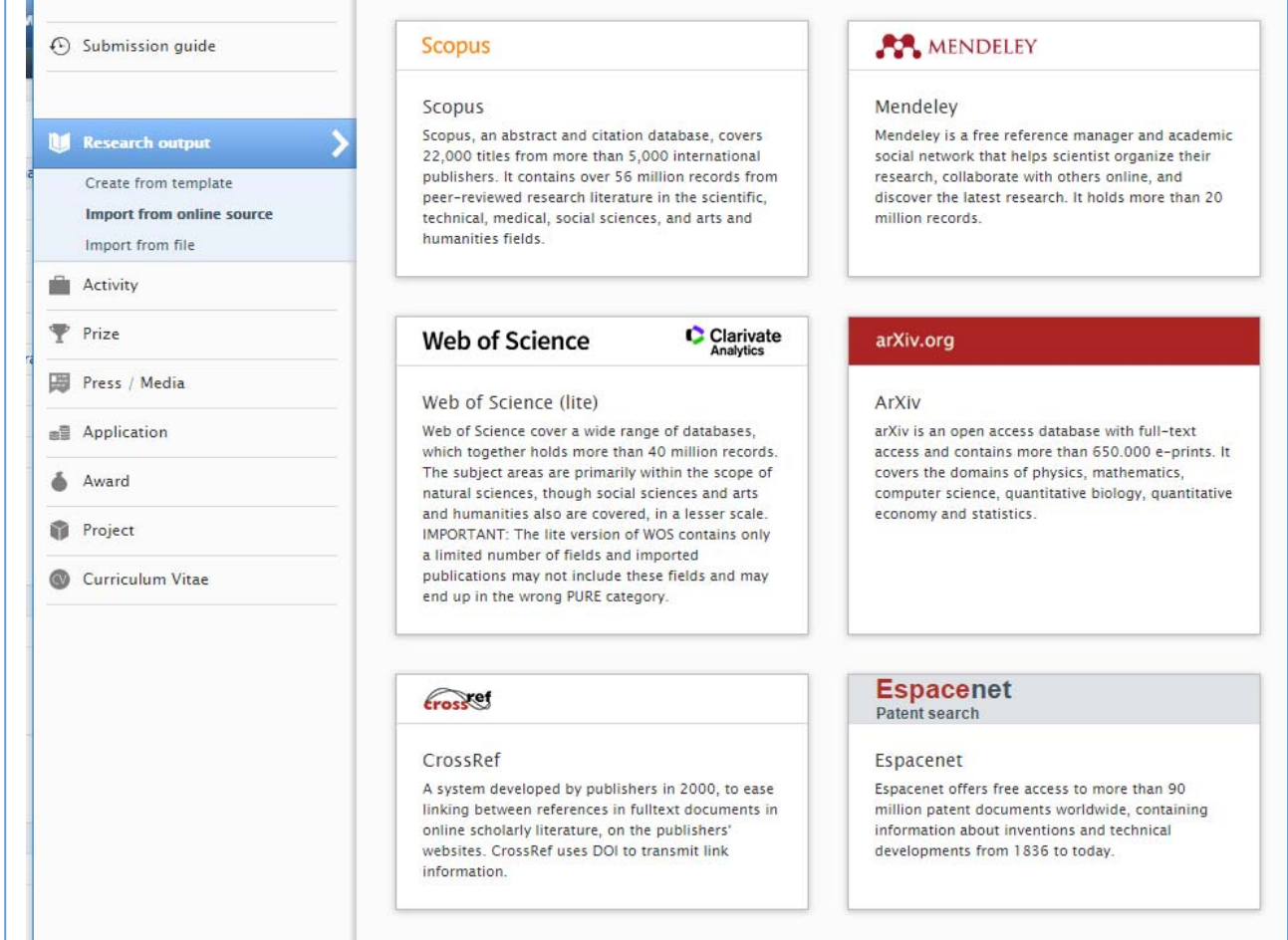

When using **Crossref**: copy & paste the DOI into the search field:

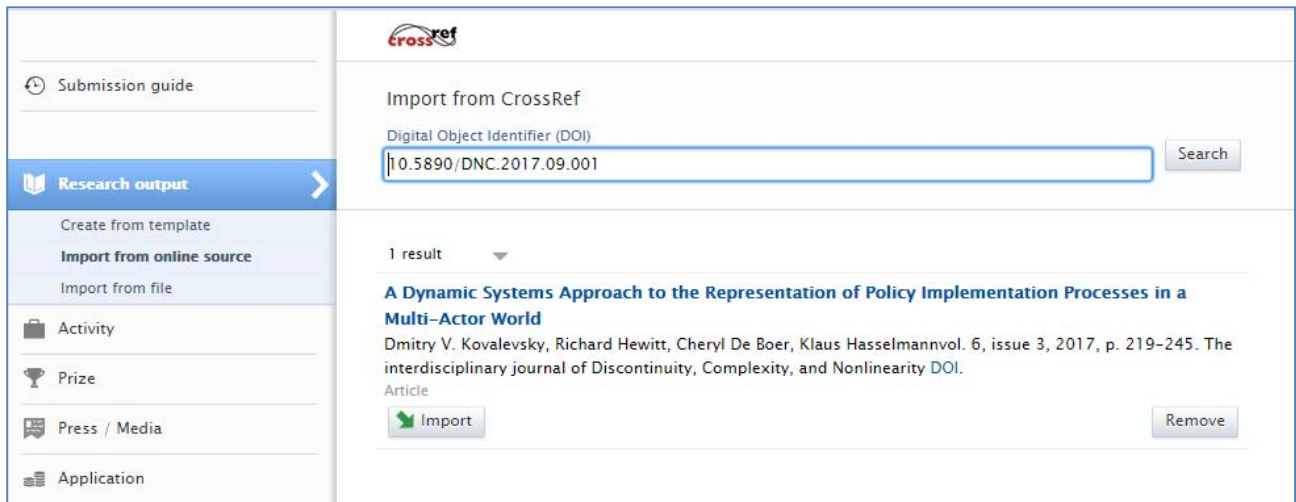

… and click on "Import". During import and review of the publication data, authors will be matched to the author index in the system.

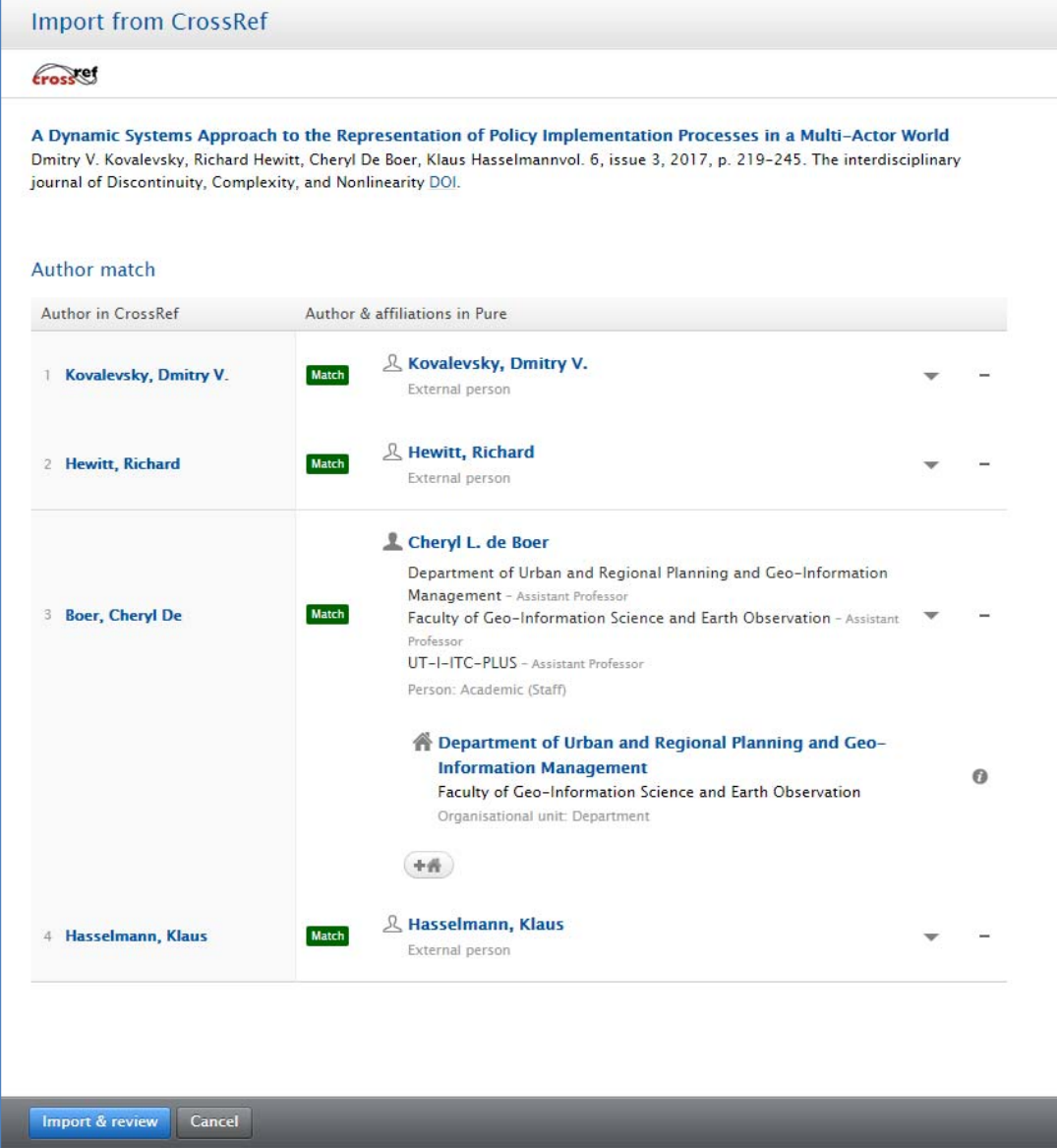

When you confirm by clicking "Import & review" you will have the option to edit the record.

Edit fields as needed, and check the "managing organization" this should be your department.

At the end of the record, please Save your record for validation.

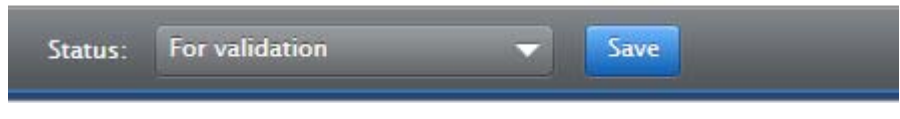

#### Import via **Scopus** is possible via, title author and also ORCID ID.

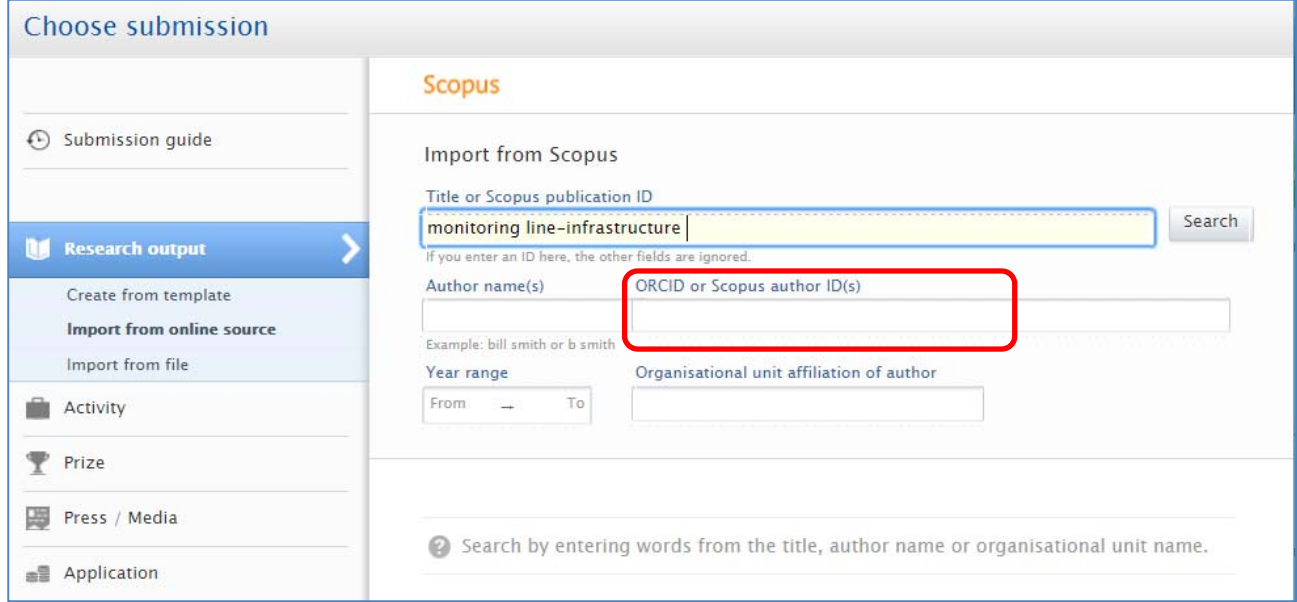

Import records and edit fields as needed, and check the "managing organization" this should be your department.

Also please note the option to set up and Automatic search, this is available at the bottom of the Scopus input screen. This setting will alert you to articles that are attributed to you in Scopus.

Importing the articles and acknowledging your affiliation is the step you have to take to make them visible in Pure.

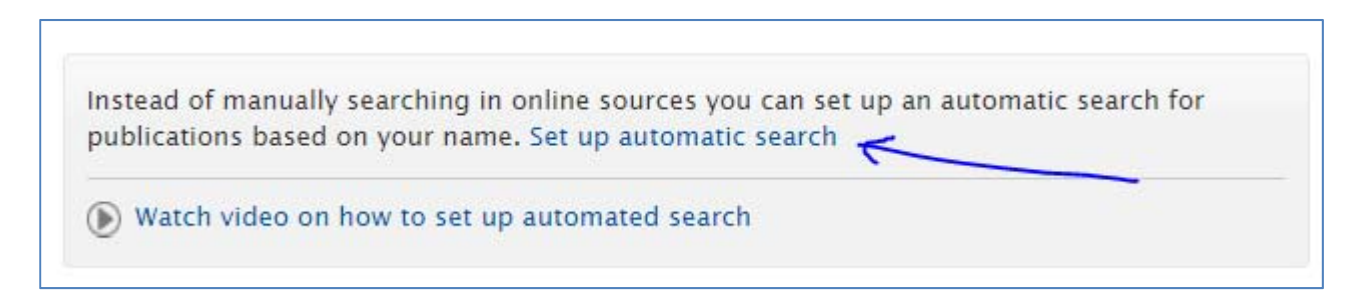

### **Option : Create from template**

This option is there for research output that does not have a DOI, or has not been indexed in Scopus or Web of Science).

First of all, you will have to indicate the nature of the publication:

Most publication types and their place in the system are quite clear, but there are some specifics:

- Pure does not have a separate category for ISI journal papers. Submit papers as: "Contribution to journal" / "Article", Publication category "Scientific" and "Peer-reviewed". We will add ITC-ISI‐JOURNAL‐ARTICLE to the keyword section as part of the library validation process.
- Published conference papers should be submitted in the category "**Chapter** in Book/Report/Conference proceeding".

For example the ISPRS archives and annals are published online and are peer‐reviewed.

The Springer proceedings series, http://www.springer.com/gp/book/9783319639451 as well.

 Conference papers, posters, abstracts and PowerPoints, can be submitted in the category "Contribution to conference". Each in its own category and PowerPoints in "Other".

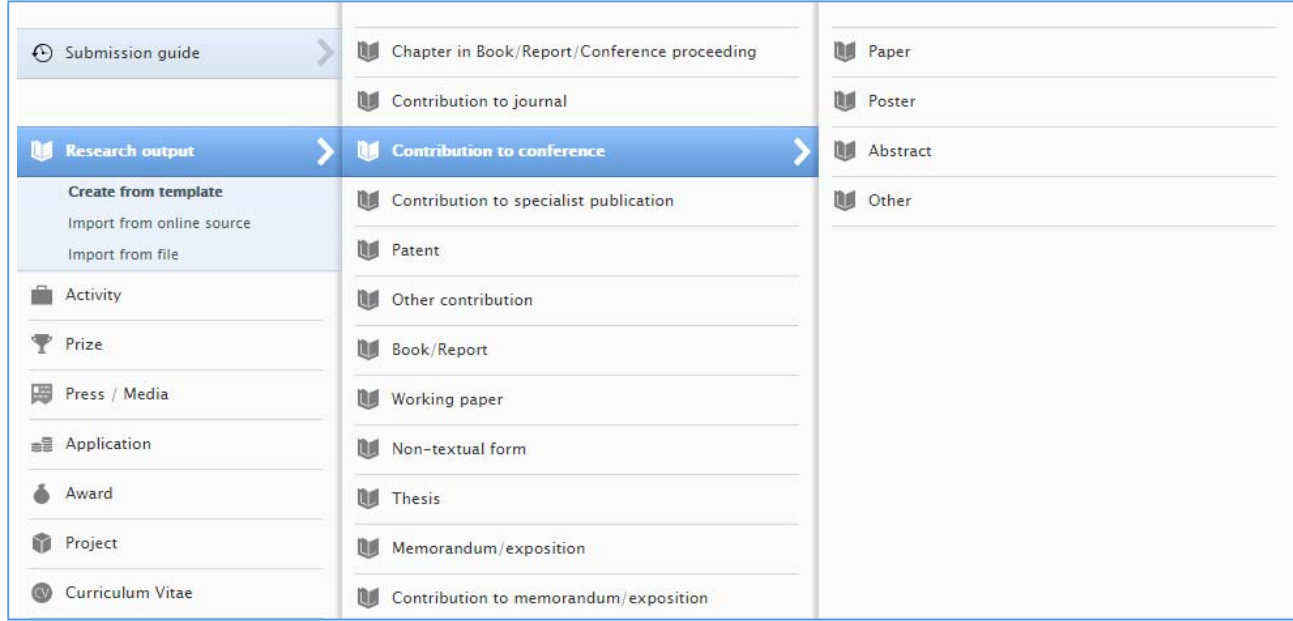

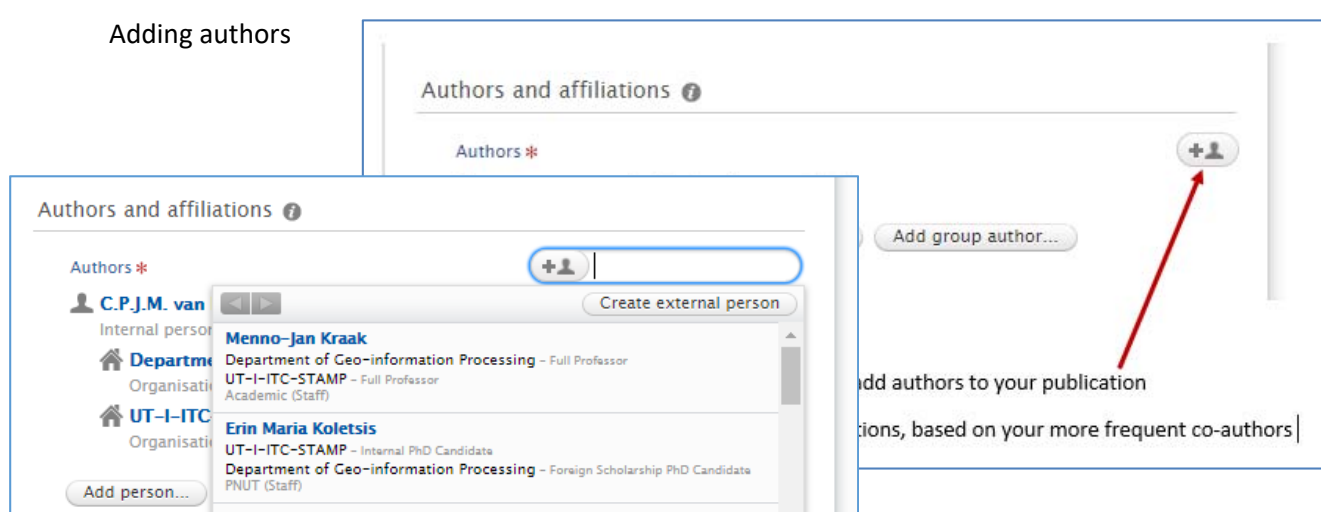

## **Adding the file of your research output.**

- Always add a DOI, link to online version
- Always upload the pdf of you work with each record.

With each DOI or link please specify, Author-version, Final published version ... from the drop down menu.

Also select if the access to this document is "Open access", "restricted" (only via subscription access) or "closed"

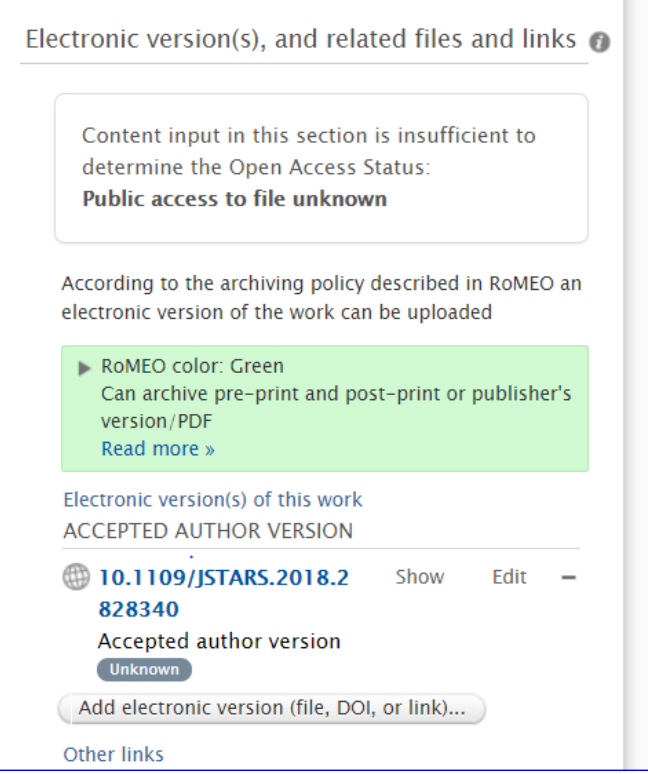

If the managing organization is not listed, type the acronym of your department, EOS, ESA, GIP, ….

# **EXPORT A LIST OF REFERENCES, A SELECTION OF REFERENCES OR CREATE A CV**

On your admin page of Pure, you can see all your research output when you click the button on the left hand side called "research output"

## **Download/export list of research output**

- ‐ 1. Go to Research Output left‐hand side of your screen
- ‐ 2. Optional: Filter specific years (period) OR output type
- ‐ 3. Select order of presentation of the list
- ‐ 4. Download the list

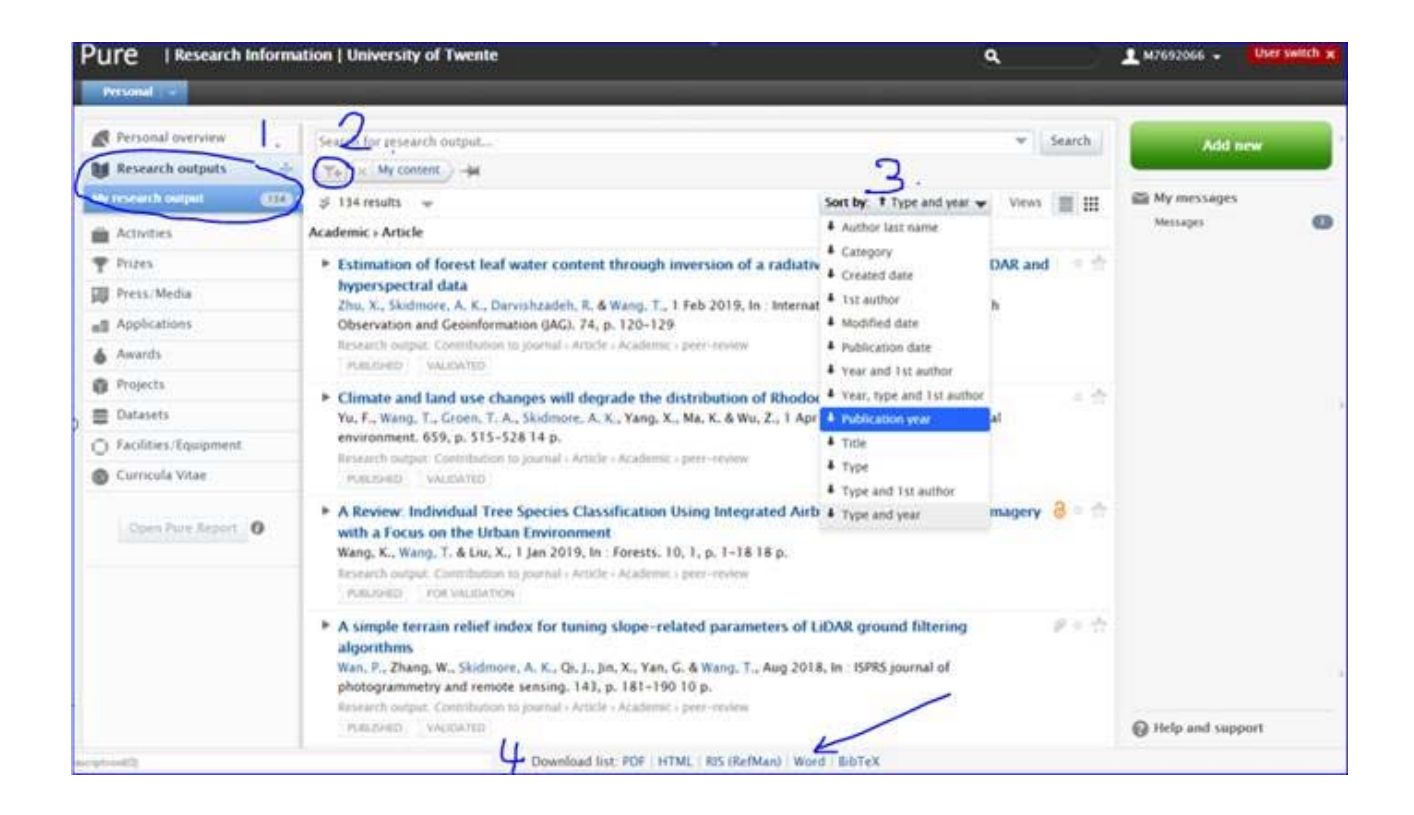

# **Create your CV**

- ‐ Go to Curricula Vitae in the navigation left‐hand side of your screen
- ‐ Click + in the blue bar to create a new CV
- Select the fields you want to include in the CV, click Create<br>- The Europas CV links/uploads the selected information to the
	- The Europas CV links/uploads the selected information to the europas website

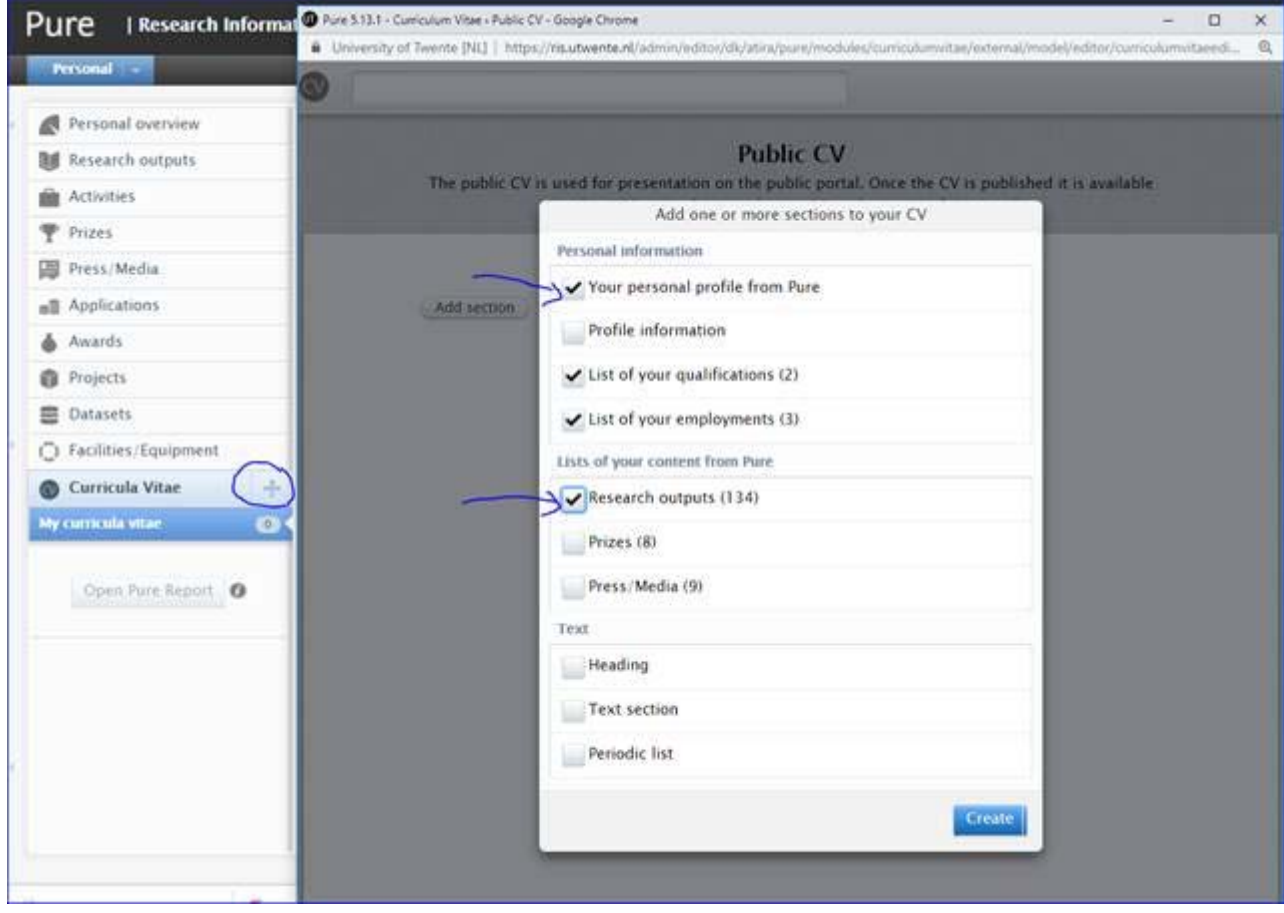